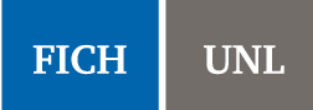

# Índice

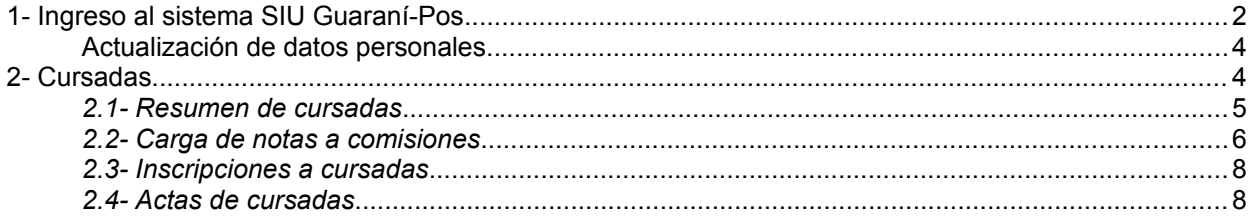

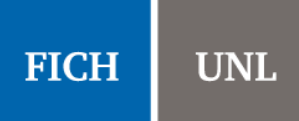

#### <span id="page-1-0"></span>**1- Ingreso al sistema SIU Guaraní-Pos**

a) Dirigirse al siguiente link: http://servicios.unl.edu.ar/fich\_posgrado</u>. Se observará una pantalla como la siguiente:

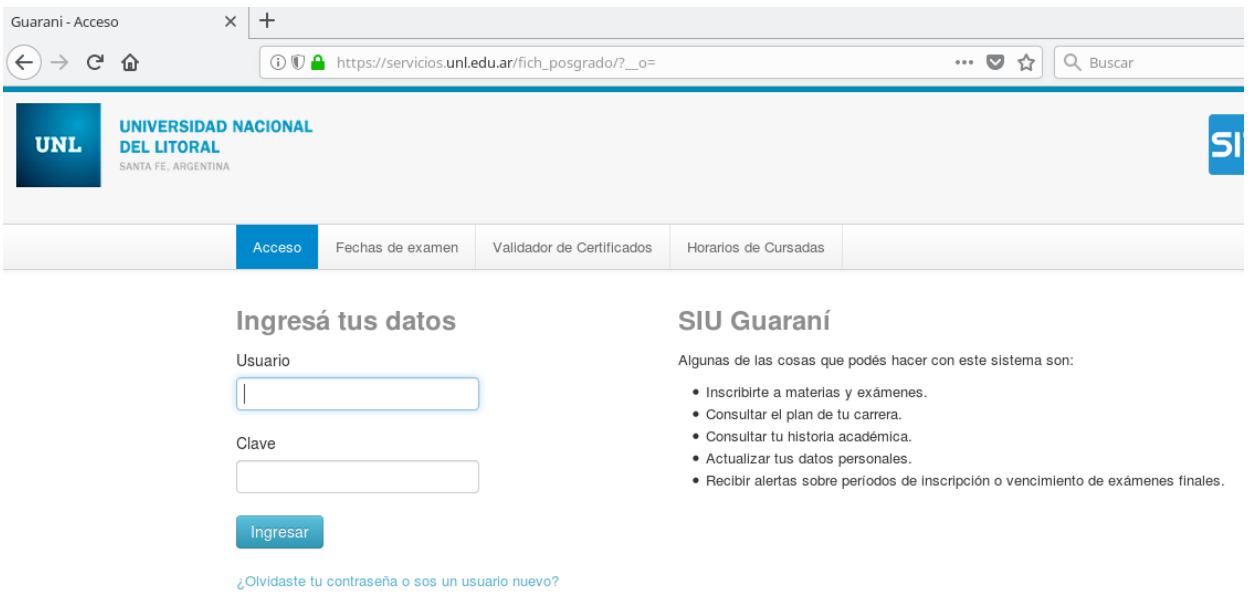

**b)** Debe ingresar sus datos. El usuario corresponde a su número de DNI, mientras que la Clave es la que Ud. ha establecido. Si es la primera vez que intenta ingresar al sistema, debe utilizar la opción "¿Olvidaste tu contraseña o sos un usuario nuevo?"

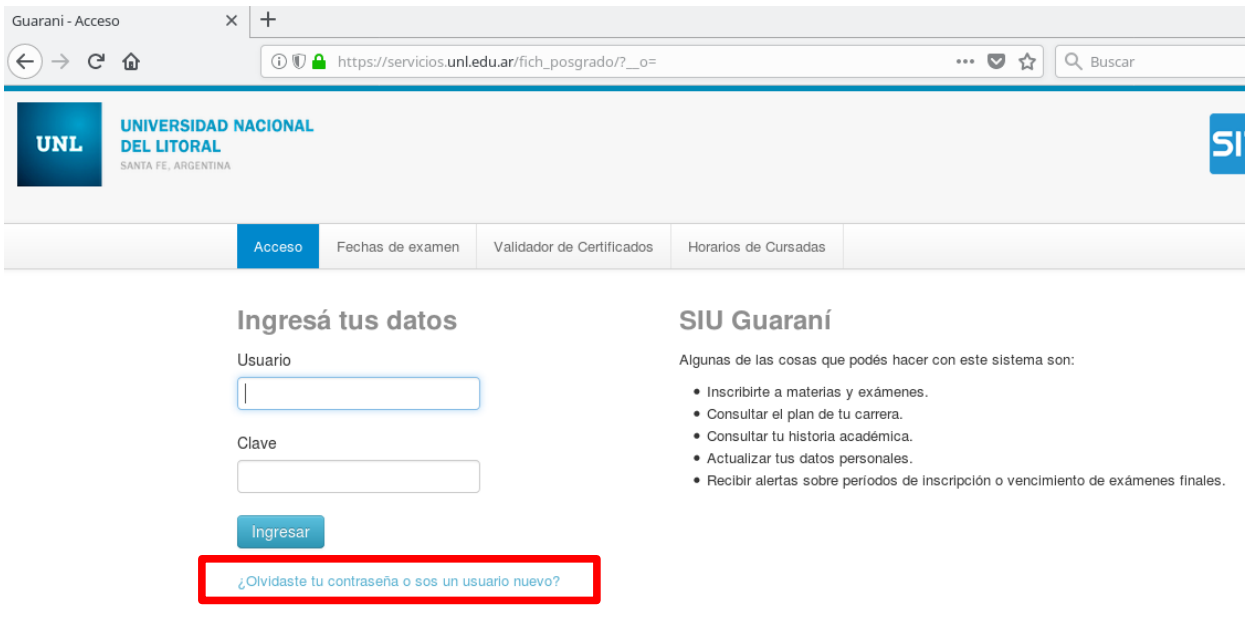

**c)** La opción anterior presenta la siguiente pantalla donde podrá generar o recuperar su contraseña.

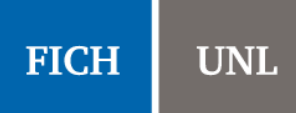

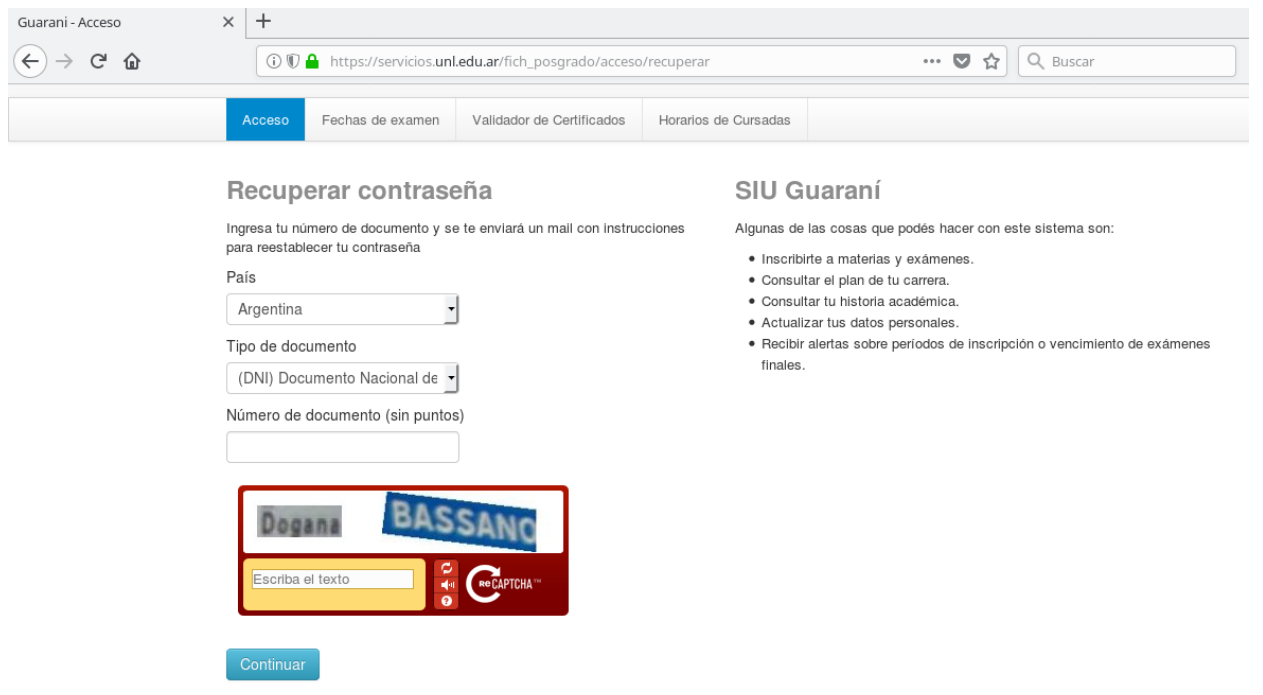

**d)** Al completar los datos, el sistema le enviará un correo electrónico para restablecer la contraseña. Debe seguir los pasos que allí se indican.

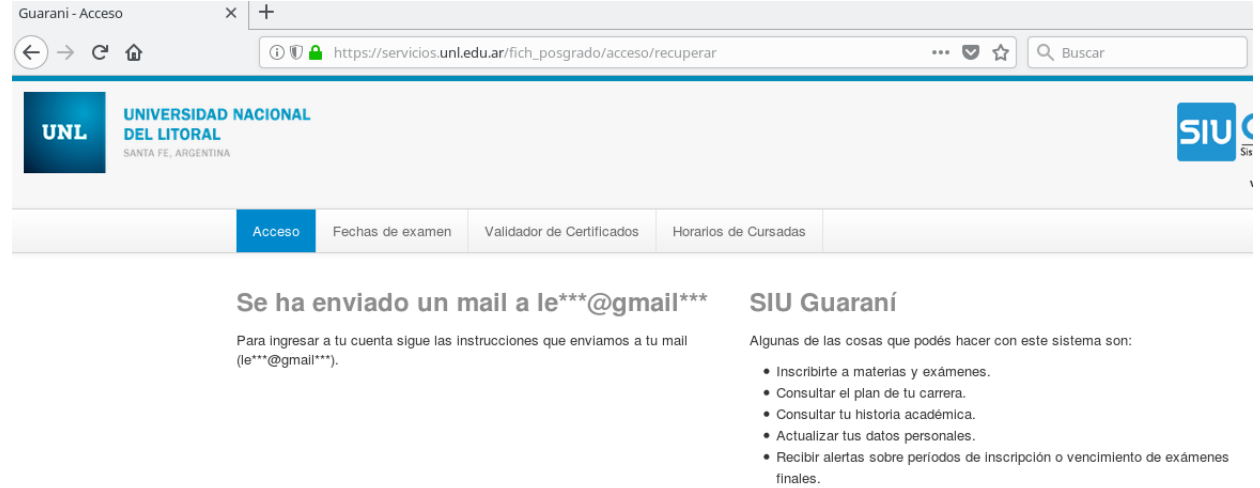

**f)** Una vez que ingrese al sistema, se encontrará con la página de bienvenida. Se pueden observar seis pestañas, siendo las más importantes: "*Cursadas*", "*Exámenes*" y "*Trámites*".

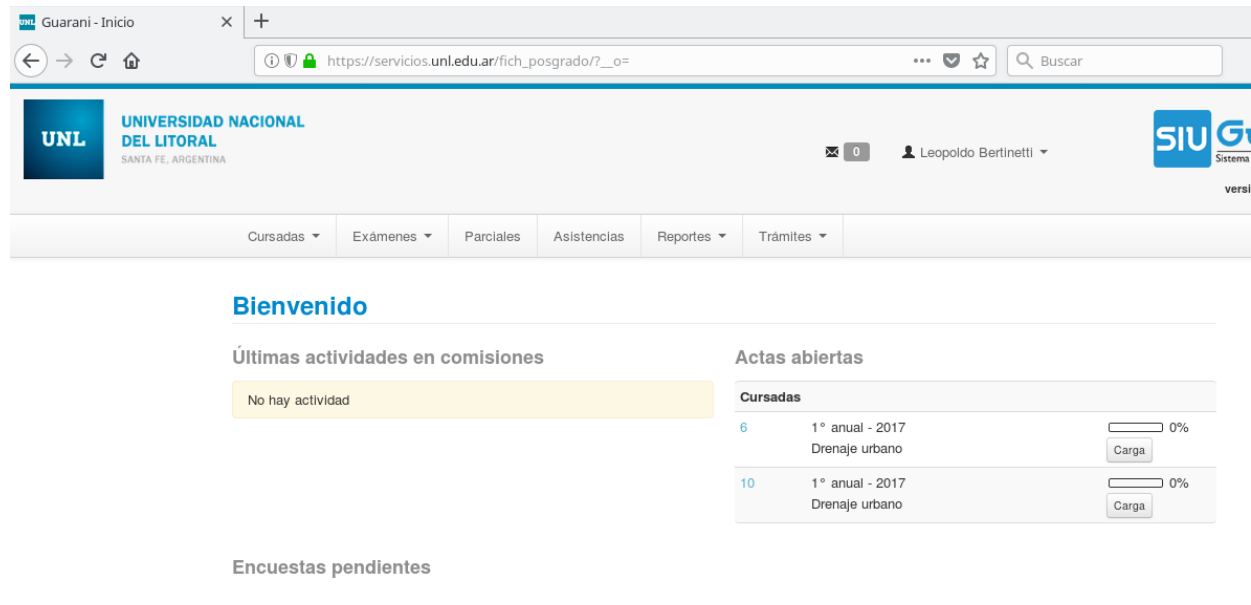

#### <span id="page-3-1"></span>*Actualización de datos personales*

En la pestaña "*Trámites*" puede actualizar sus datos personales. Se recomienda que cada cierto tiempo actualice sus datos personales.

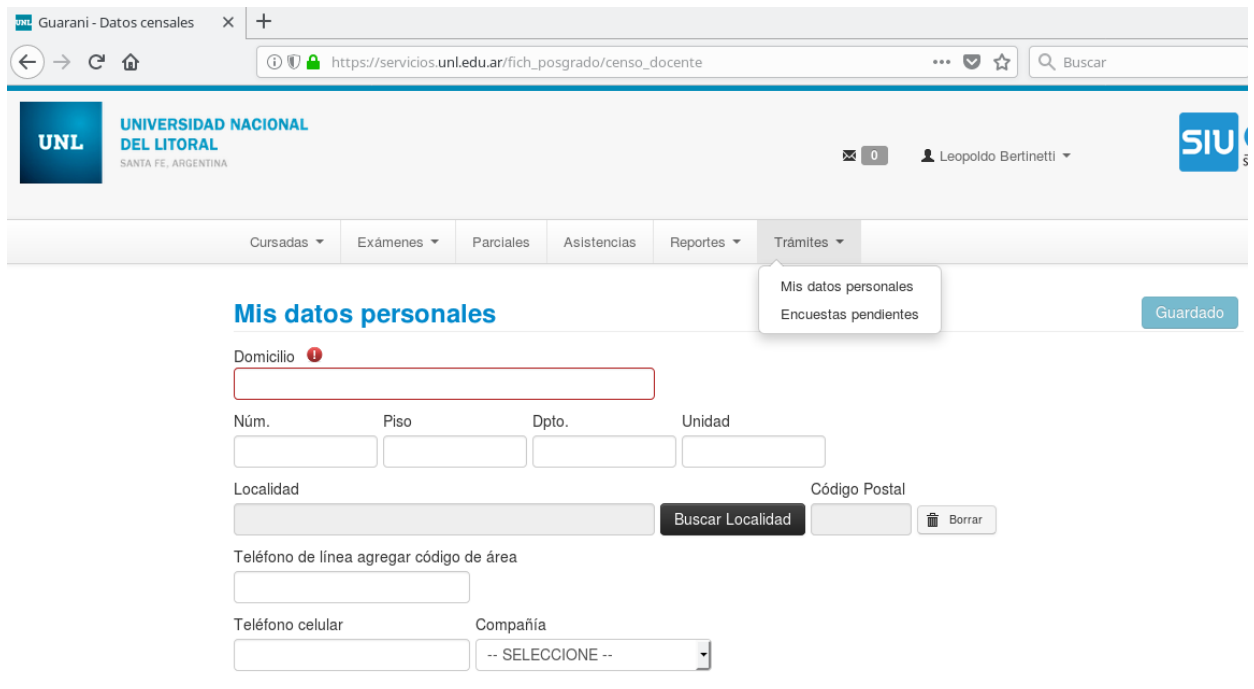

#### <span id="page-3-0"></span>**2- Cursadas**

Dentro de la pestaña "Cursadas" se pueden encontrar las siguientes opciones:

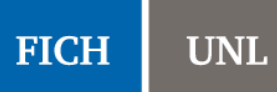

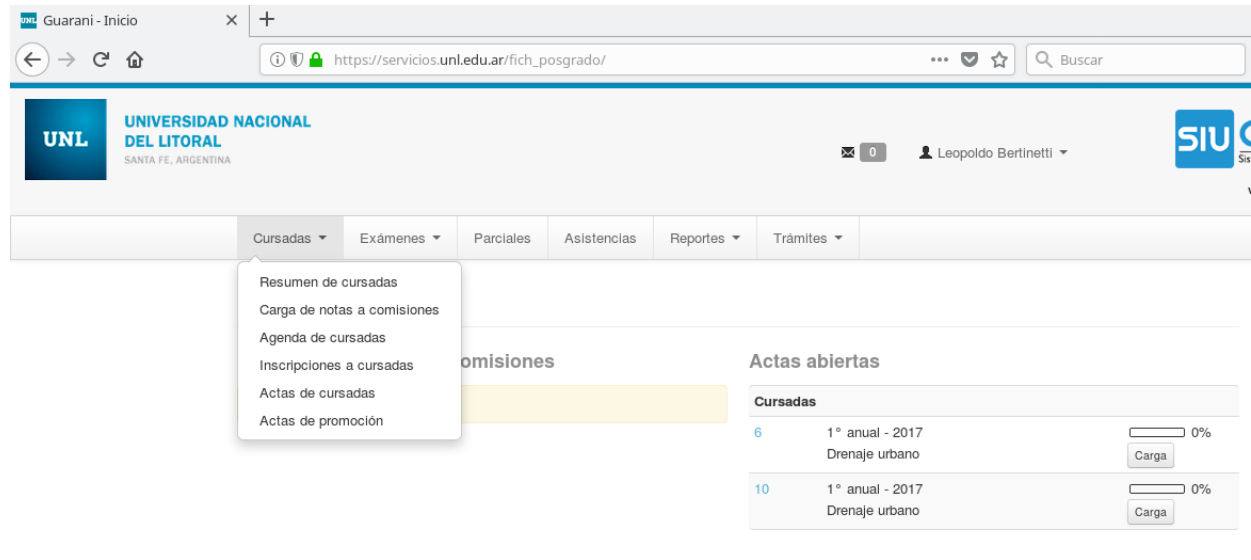

Encuestas pendientes

#### <span id="page-4-0"></span>*2.1- Resumen de cursadas*

Se muestra un listado de las comisiones que se han generado para cada materia.

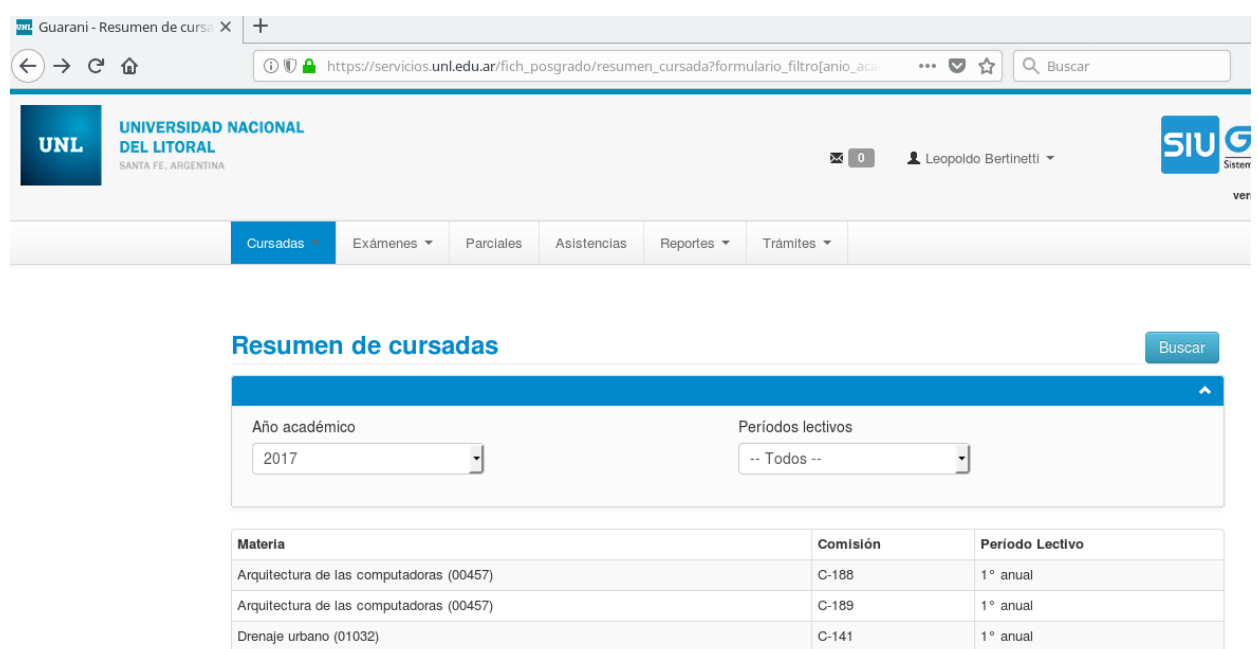

 $C-148$ 

 $1^{\,\circ}$ anual

Al hacer click sobre la materia, se muestran los inscriptos a dicha comisión.

Drenaje urbano (01032)

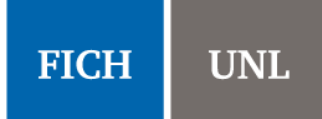

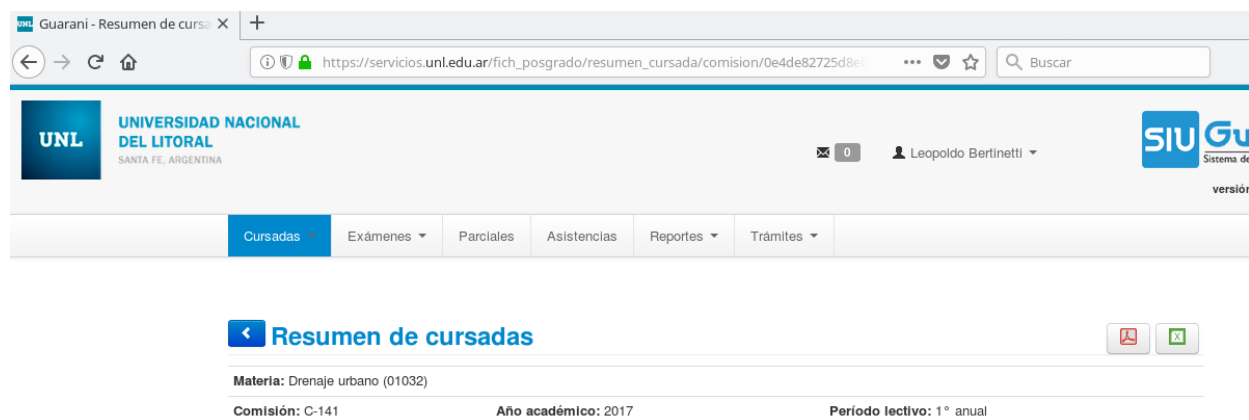

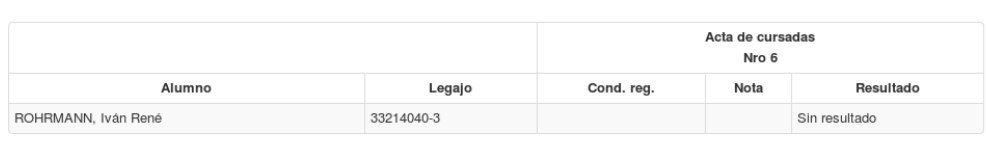

Resultado provisorio - acta de cursadas abierta.

#### <span id="page-5-0"></span>*2.2- Carga de notas a comisiones*

Se muestran las actas de regularidades que se encuentran abiertas.

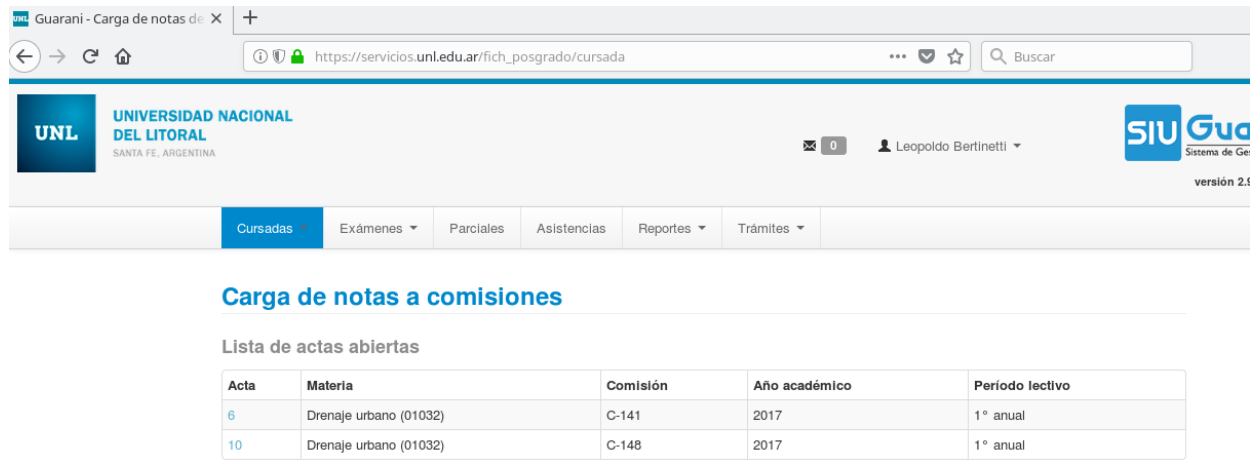

Al hacer click sobre la materia, se podrá cargar la regularidad de los alumnos que allí se muestran.

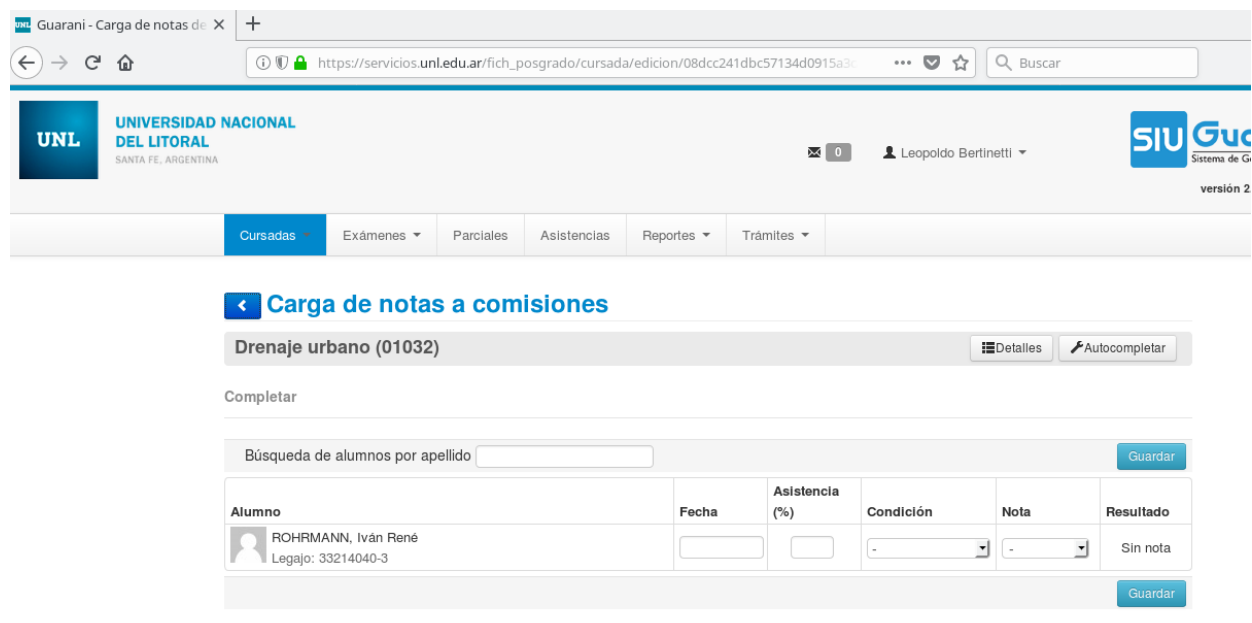

Si bien el sistema permite seleccionar varias opciones en "*Condición*", en Posgrado sólo se utilizarán las siguientes: **LIBRE** o **REGULAR**. Notar que al seleccionar la opción "*Regular*", el sistema automáticamente completará el resultado con "*Aprobado*". En Posgrado tampoco se colocará *Nota* (dejar el guión).

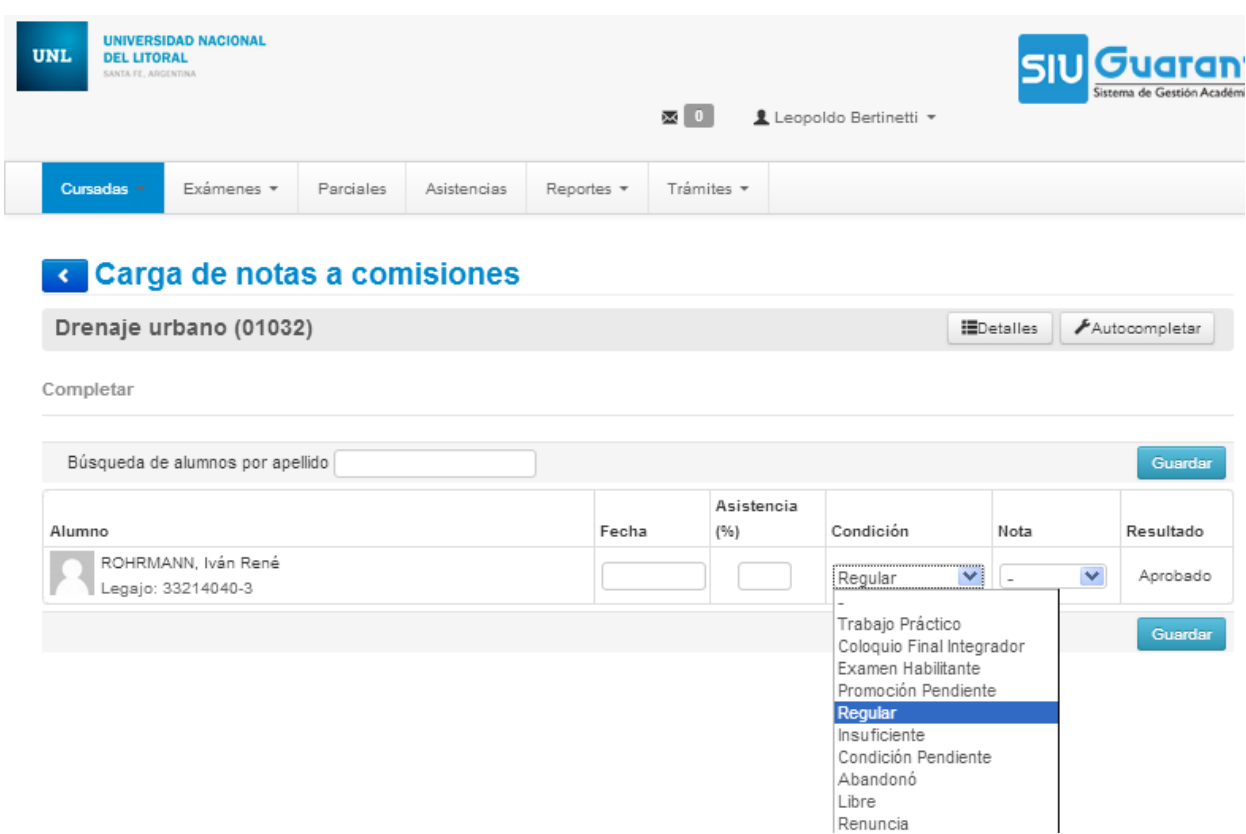

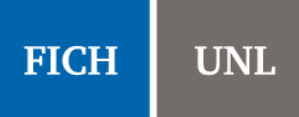

#### <span id="page-7-1"></span>*2.3- Inscripciones a cursadas*

Se podrá consultar la cantidad de inscriptos por comisión. Se pueden filtrar por comisiones con inscripciones o sin inscripciones. Al hacer click en cada comisión, se mostrará el listado de los inscriptos.

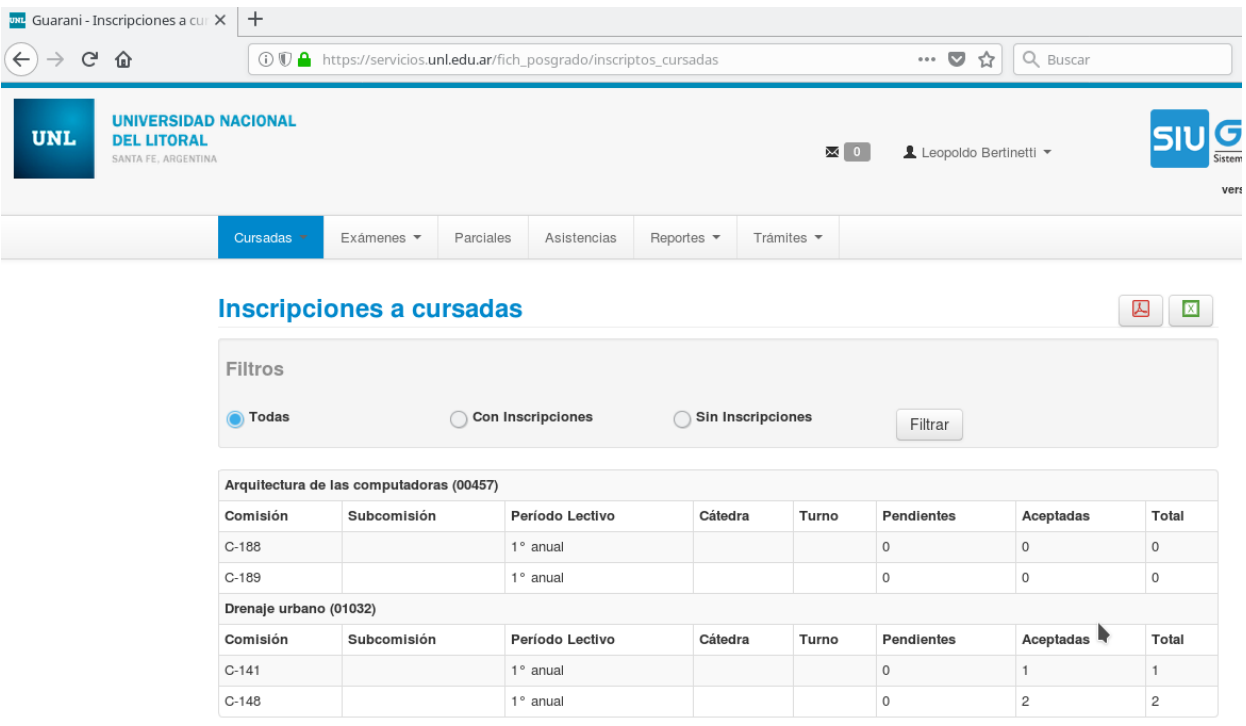

#### <span id="page-7-0"></span>*2.4- Actas de cursadas*

En esta sección se podrán imprimir las actas de regularidad que hayan sido cargadas. Se puede observar que a la derecha de cada materia, se visualiza un ícono para generar las actas de cursadas en formato pdf.

Una vez impresas, el docente deberá firmarlas y remitirlas a la Secretaría de Posgrado.

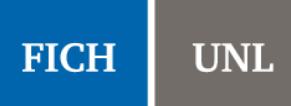

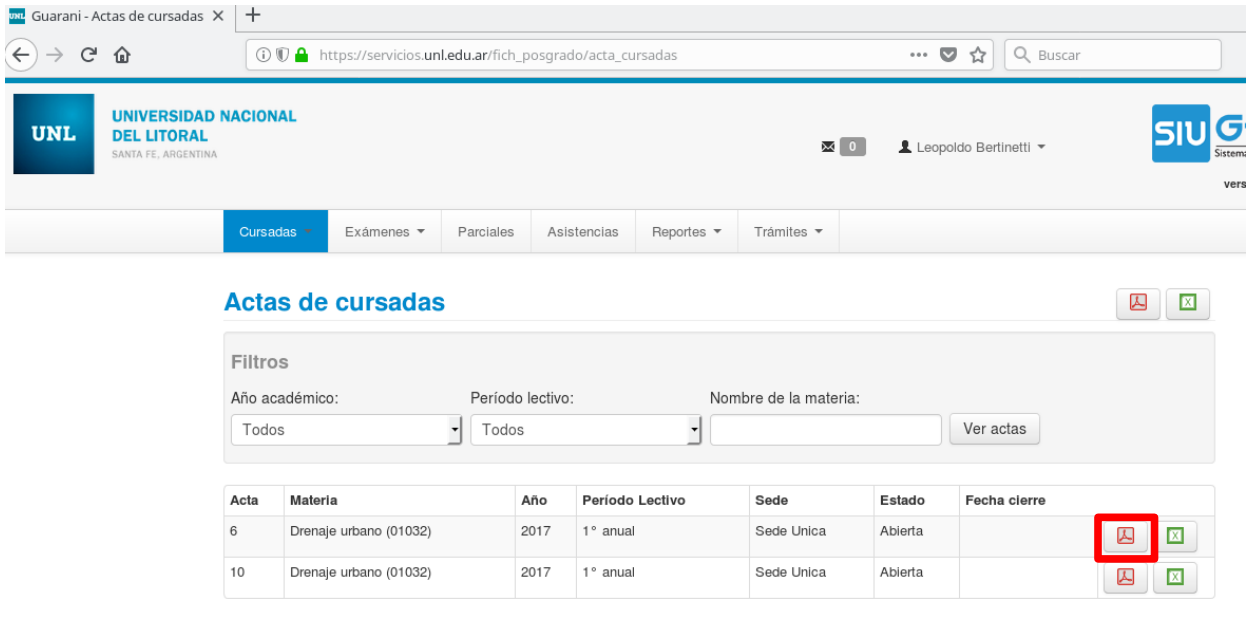

I.